- [Adding new data layer to a view](#page-0-0)
	- [Adding not previously opened data from OSV](#page-0-1)
	- [Drag and drop previously opened data](#page-1-0)
	- [Drag and drop files from Windows Explorer to view](#page-1-1)
- [Layers control panel](#page-2-0)

# **Open data in the same view**

In the OctoNus Stereo Viewer program you can open any number of data files in the same view. Hereinafter we name these data view items **layers**.

- 1. adding not previously opened data from the OSV interface;
- 2. drag and drop previously opened data from services section to a view;
- 3. drag and drop files from Windows Explorer directly to a view.

#### <span id="page-0-0"></span>Adding new data layer to a view

You have three ways to add new data layer to a view:

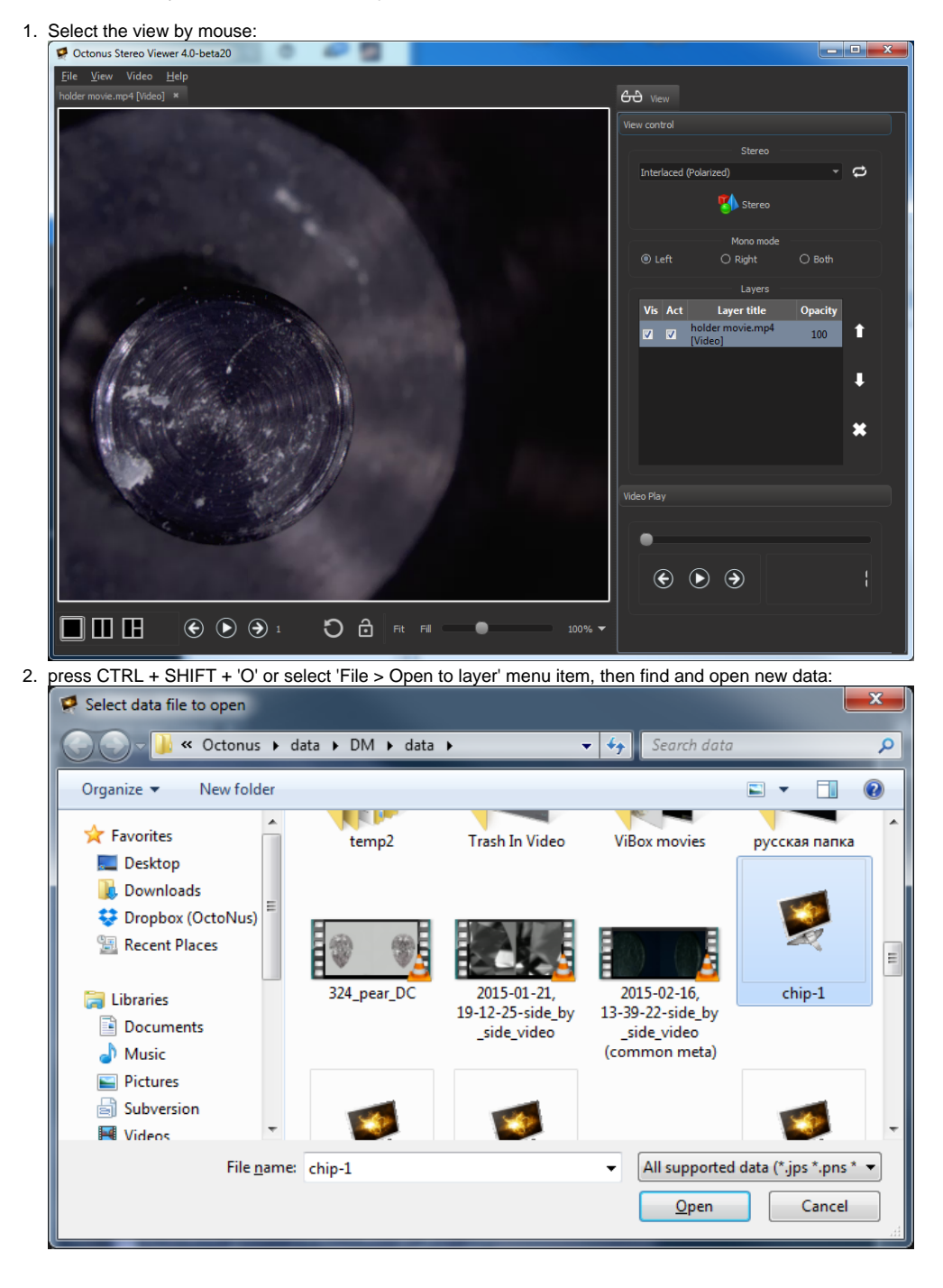

#### <span id="page-0-1"></span>**Adding not previously opened data from OSV**

To add new data as a layer to the view do next steps:

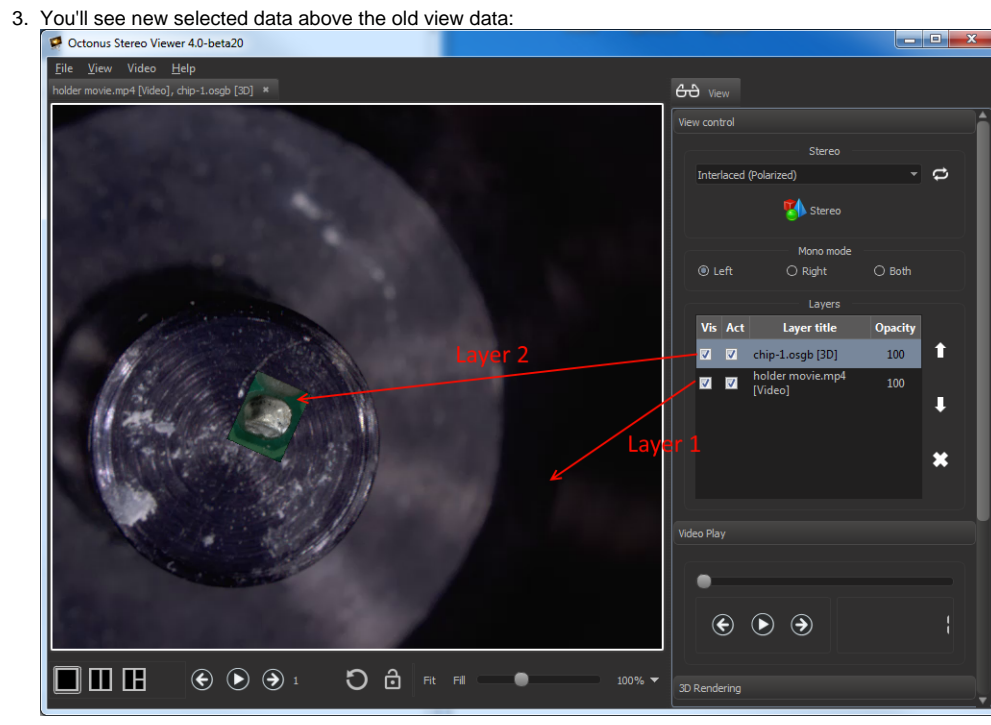

### <span id="page-1-0"></span>**Drag and drop previously opened data**

You can also drag previously opened data and drop it to view with already dropped data files to add it as new view layer:

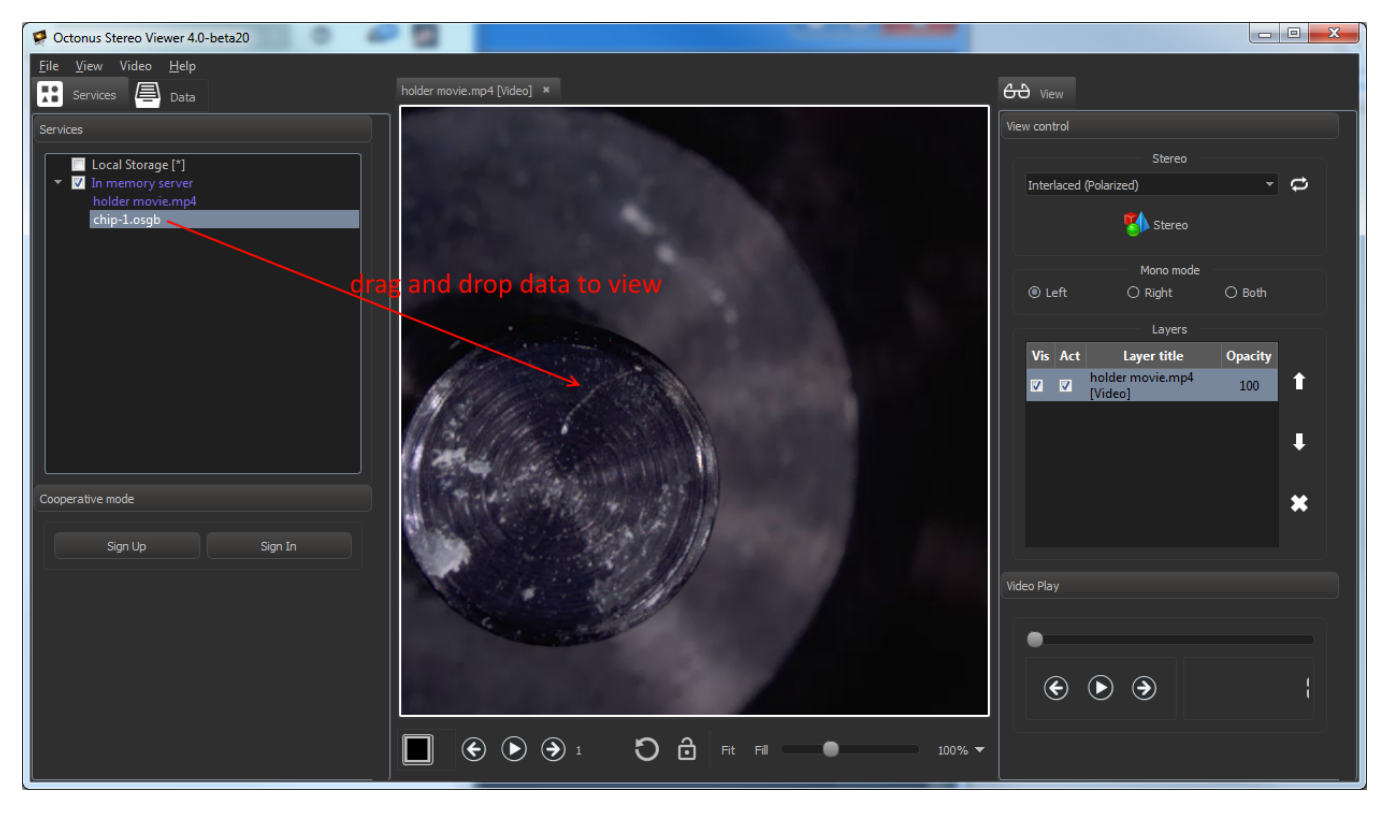

### <span id="page-1-1"></span>**Drag and drop files from Windows Explorer to view**

OctoNus Stereo Viewer supports drag and drop operation for files of supported types from Windows Explorer directly to the view as a new layer:

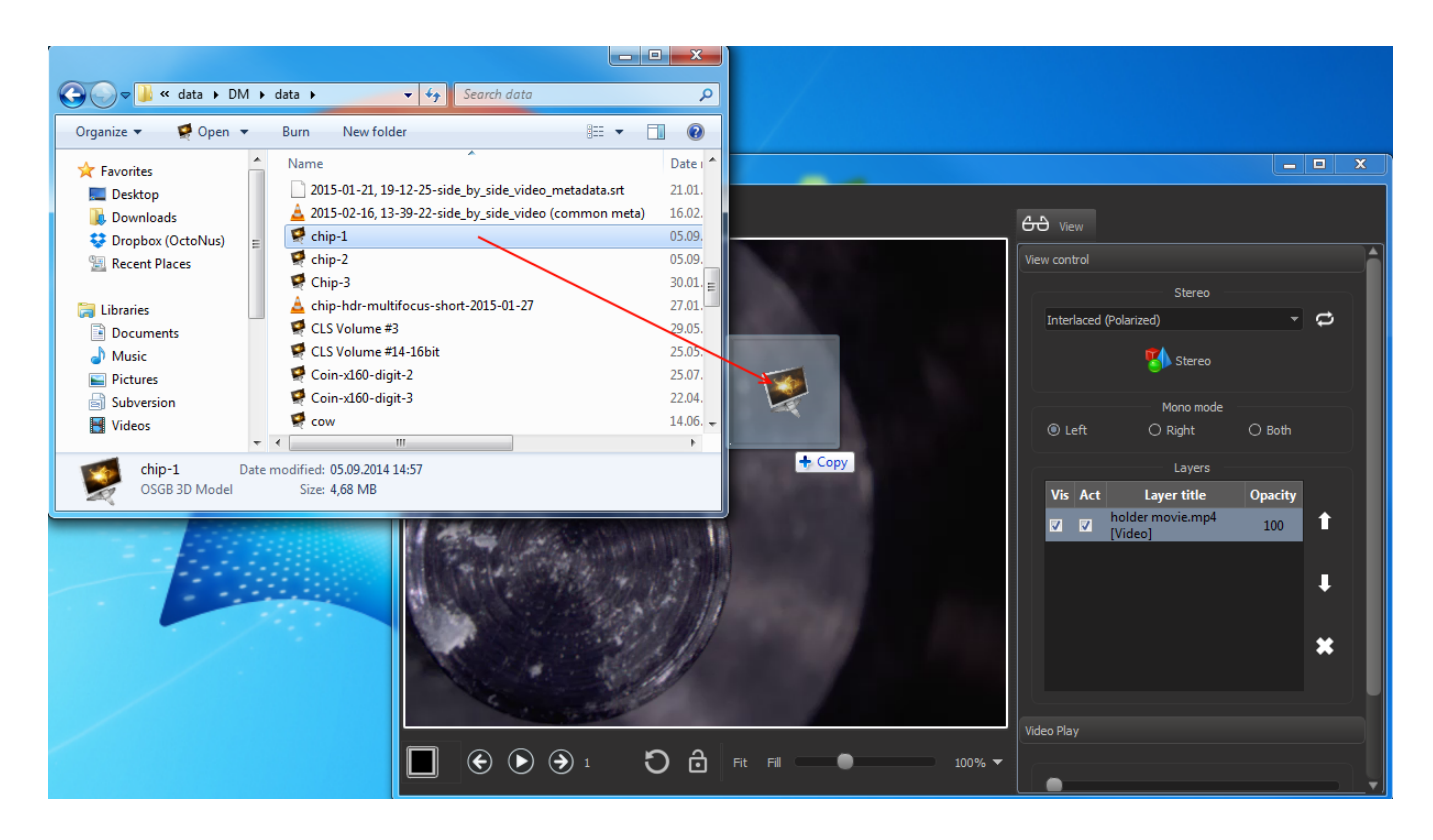

## <span id="page-2-0"></span>Layers control panel

Layers panel is located at the right program panel in the section 'View control':

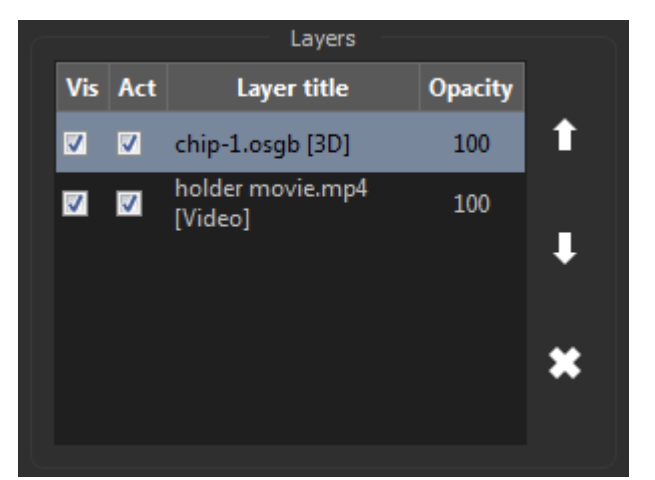

- To select layer, click on it in the Layers table.
- To delete layer, press **button**.
- 
- To change layers order use  $\Box$  and  $\Box$  buttons.
- Checkbox 'Act' means 'Active'. Active layers process mouse events, unactive layers don't.
- Check or uncheck 'Vis' checkbox to change layer visibility.
- 

● To change opacity do left mouse double click on layer opacity value. You should see the seekbar **. Move the subset the slider on the seekbar by mouse or by keys LEFT ARROW and RIGHT ARROW and press Enter to change opaci**